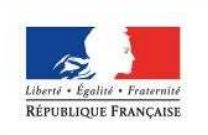

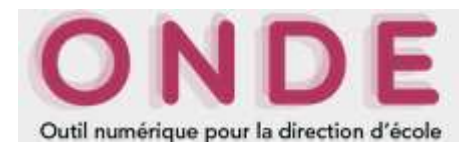

# **Consignes pour la rentrée scolaire et le constat de rentrée 2017**

**Fiche 7 - La description détaillée de la procédure de calcul des effectifs dans Onde et DECIBEL** 

**Annexes** 

## **Fiche 7 - Description détaillée de la procédure de calcul des effectifs dans Onde et DECIBEL**

#### *(IA DASEN - personnels de DSDEN en charge de la scolarité du 1er degré, IEN, directeurs d'école)*

Les élèves comptabilisés dans les effectifs doivent remplir les conditions suivantes :

- être admis définitivement,
- être répartis dans une classe ordinaire ou une ULIS,
- posséder un INE attribué ou vérifié suite à l'admission définitive.

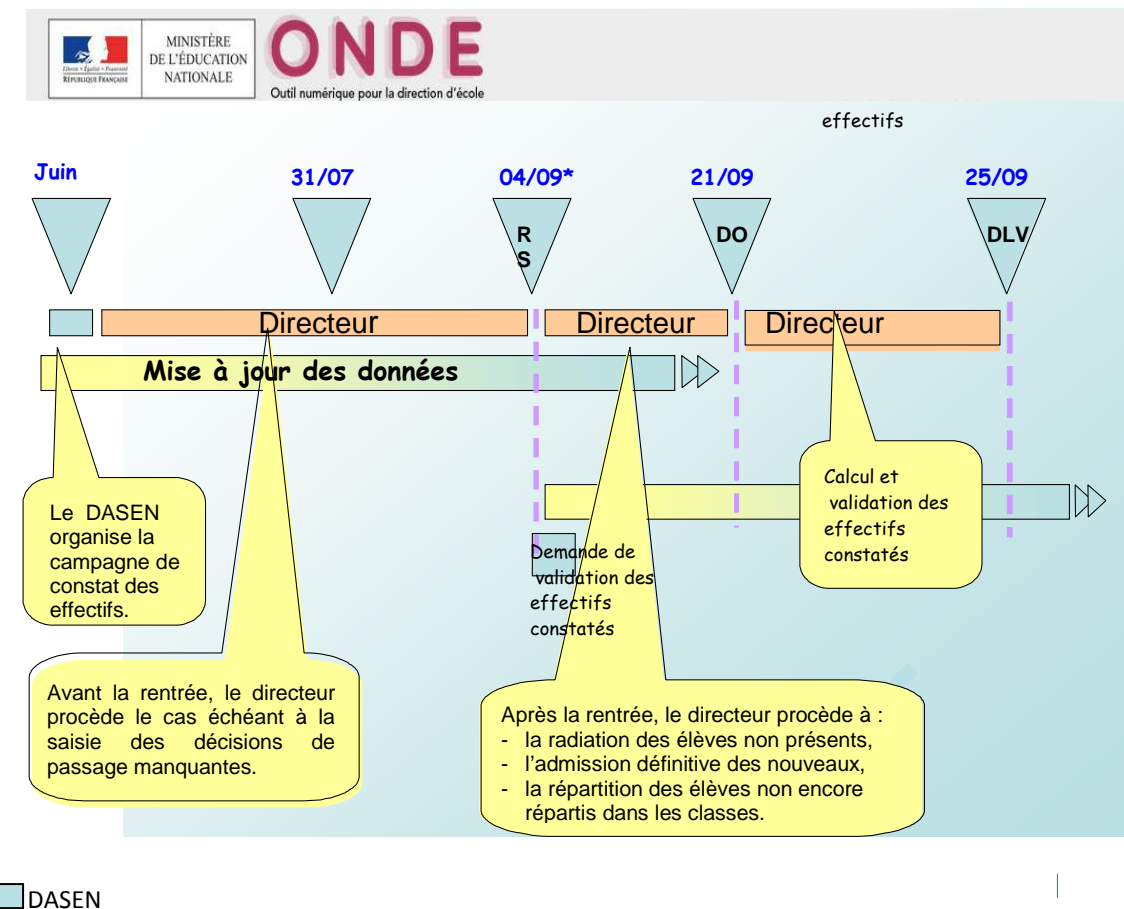

*(\*) RS dans Onde = 04/09/2016 pour toutes les académies.* 

#### **1 – Le lancement de la campagne de calcul et validation des effectifs par la DSDEN**

**Dès la rentrée,** les DSDEN adressent une **demande de calcul et validation** des effectifs constatés aux directeurs d'écoles publiques et privées utilisateurs de Onde, en précisant la date d'observation (DO) et la date limite de validation (DLV) des effectifs dans Onde.

**Les IA DASEN doivent émettre deux demandes de validation : une à l'attention des directeurs des écoles publiques et une à l'attention des directeurs des écoles privées.** 

Il est impératif que les campagnes de calcul et validation des effectifs soient lancées bien avant la date d'observation.

- **la date d'observation des effectifs dans Onde est fixée au 21/09/2017, c'est la date à partir de laquelle le calcul et la validation des effectifs peuvent être effectués.**
- **la date limite de validation des effectifs est fixée au 25/09/2017 minuit.**

Les directeurs dont l'adresse mail de l'école est connue dans Onde reçoivent un courriel les informant de ce calendrier.

 **→ Cheminement dans Base élèves 1<sup>er</sup> degré – entrées « IEN/ IA DASEN »** 

- **Menu « Ecoles »** 
	- Suivi effectifs

Emettre des demandes de validation

- -Cliquer sur le bouton « Nouveau »
- -Cocher : « Calcul des effectifs constatés »

Secteur  $\overline{\mathbf{v}}$ 

Chercher

- -Indiquer le « Secteur » (public ou privé)
- -Cliquer sur « Chercher »

Demande de validation des effectifs

Recherche d'écoles \* : Sélection du secteur obligatoire

> - Saisir les échéances de la campagne **Date limite de validation : 25/09/2017 Date d'observation : 21/09/2017**

#### Demande de validation des effectifs

Recherche d'écoles : Sélection du secteur obligatoire Secteur<sup>\*</sup> Public V Chercher Identifiant **Sigle** Nom de l'écol Adresse F1234567 Elémentaire publique Ecole du bourg 13 rue du bourg 12345 Bourville E0459867 Maternelle publique Les paquerettes 5 Bd des champs fleuris 12345 Fleury-les-aubrais Elémentaire F1478967 Boris Vian 1 rue de l'herbe rouge 12345 Trouville d'application F9632145 Elémentaire publique Les petits lutins 6 sentiers des âmes perdues 12345 Trouville F1234567 Maternelle nublique Foole tralala Lieu dit de nulle nart 12345 Villenerdue Elémentaire publique Les trululus adresse 12345 Ville E0459867 Maternelle F1478967 adresse 12345 Ville Trilific d'application Page: 1 • <u>2</u> • <u>3</u> ,<br>Yous pouvez consulter les demandes de validation déjà émises par les IEN: <mark>Consulter (</mark> 25/09/2017Date limite de validation Date d'observation demandée 21/09/2017 Valider Annuler

> -Cliquer sur « Valider » après avoir saisi les dates

**Tout au long de la période de validation (du 21 au 25 septembre 2017), la DSDEN, en lien avec les IEN, peut suivre les saisies des directeurs d'école et procéder si besoin à des relances.** 

 **Cheminement dans Base élèves 1er degré – entrées « IEN/ IA DASEN »** 

- o **Menu « Ecoles »** 
	- Suivi effectifs
		- Emettre des demandes de validation
		- -Cliquer sur le bouton « Relancer » correspondant à la demande

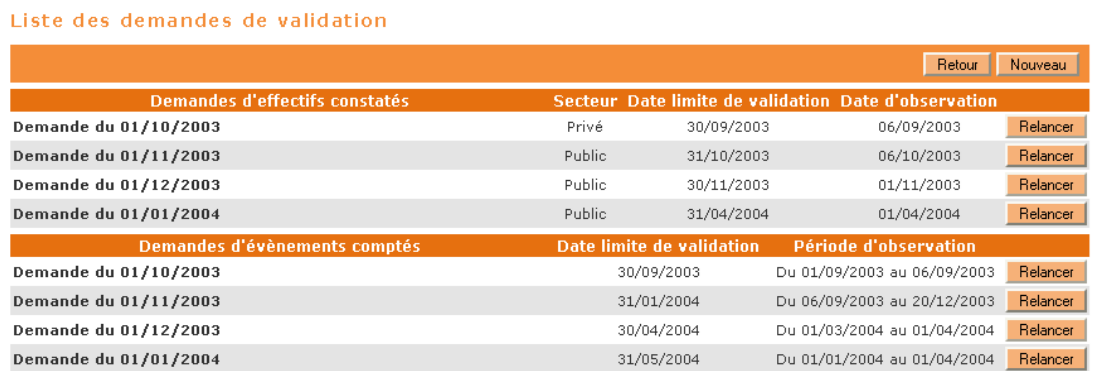

Cette procédure permet d'afficher la liste des écoles n'ayant pas procédé à la validation de leurs états d'effectifs, et de relancer la demande après avoir cliqué sur le bouton « Valider ».

#### Relance de la demande de validation des effectifs Identifiant **Sigle** Nom de l'école Adre Elémentaire E1234567 Ecole du bourg 13 rue du bourg 12345 Bourville publique Maternelle E0459867 5 Bd des champs fleuris 12345 Fleury-les-aubrais Les paguerettes publique Elémentaire E1478967 Boris Vian 1 rue de l'herbe rouge 12348 Trouville d'application Elémentaire E9632145 Les petits lutins 6 sentiers des âmes perdues 12345 Trouville publique Maternelle E1234567 Ecole tralala Lieu dit de nulle part 12345 Villeperdue publique **Elémentaire** adresse 12345 Ville E0459867 Les trululus publique Maternelle adresse 12345 Ville F1478967 Trililis d'application Page:  $1 \cdot 2 \cdot 3$ Valider Annuler

## **2 – Le calcul des effectifs par les directeurs d'école (publique et privée)**

 **Cheminement dans Onde – entrée « Directeur d'école »** 

• **1 ère méthode** 

> **Sur la page d'accueil de l'application, en vision « Mon tableau de bord »,** les directeurs d'école disposent d'un « pas à pas » dans le bloc « Les constat des effectifs », fil d'ariane pour le calcul et la validation des effectifs.

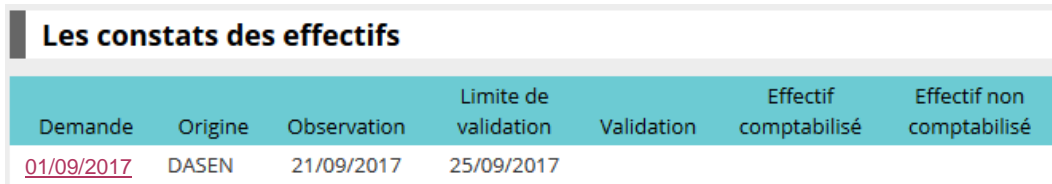

Le bloc « Les constat des effectifs » affiche **les échéances de la campagne**, dès sa création (01/09/2017) par la DSDEN, dans les colonnes « Observation » (21/09/2017) et « Limite de validation » (25/09/2017).

**A échéance de la date d'observation, le bouton « Calculer »** apparaît dans la colonne « Validation » pour rappeler au directeur d'école qu'il peut désormais lancer le calcul des effectifs constatés.

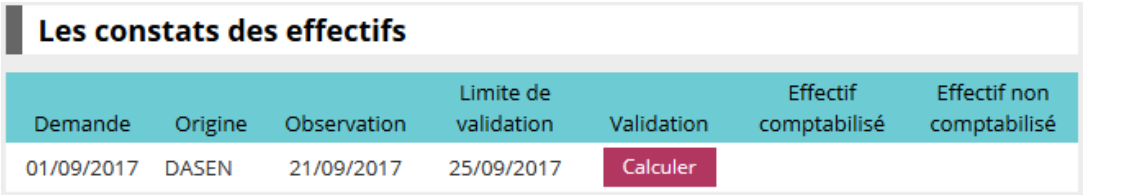

**Un clic sur** le bouton **« Calculer »** permet un **accès direct à l'écran du calcul des effectifs constatés,** déjà **pré-rempli avec les éléments de la campagne.** 

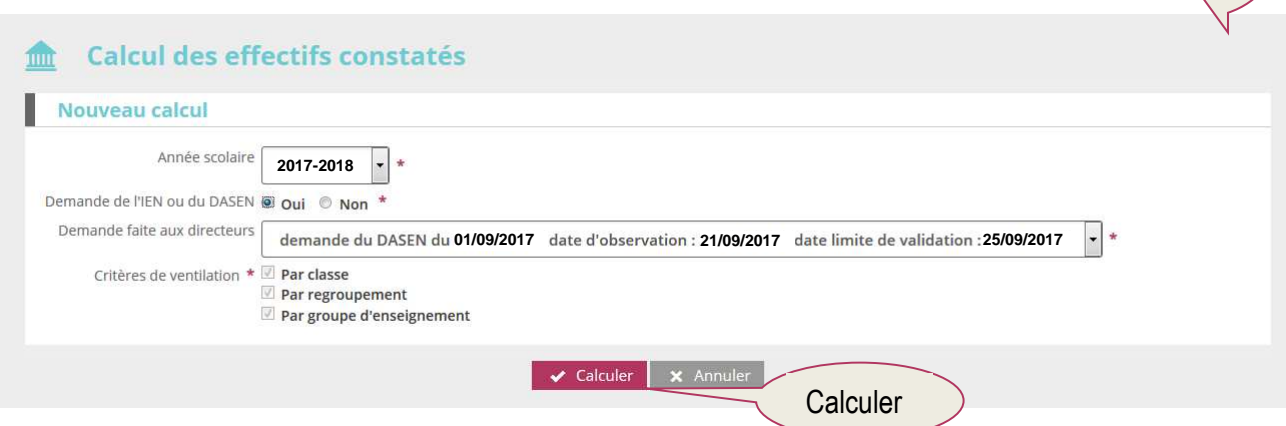

Sur cet écran, le directeur d'école n'a plus qu'à lancer le calcul.

• **2 nde méthode**

Le calcul des effectifs reste en effet accessible à partir des menus de l'application :

- o **Menu « Ecole »** 
	- Calcul des effectifs
		- Cliquer sur le bouton « Nouveau calcul des effectifs constatés »

#### **Ici, le directeur d'école doit saisir les éléments de la campagne avant de lancer le calcul.**

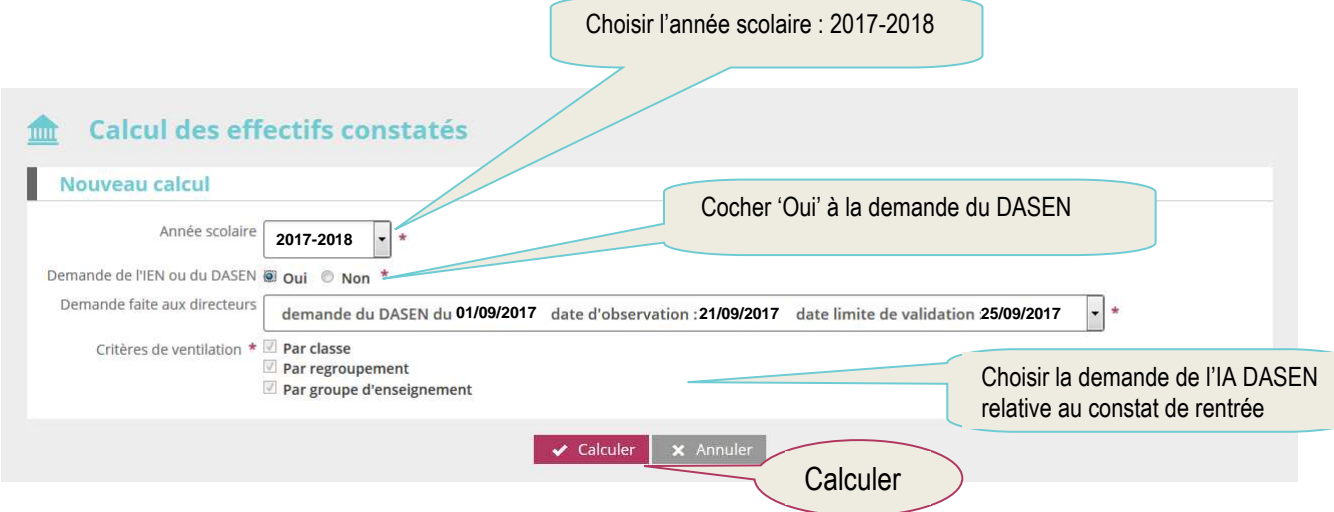

• **Quelle que soit la méthode utilisée pour lancer le calcul des effectifs, l'état des effectifs généré par l'application doit être enregistré pour être conservé.** 

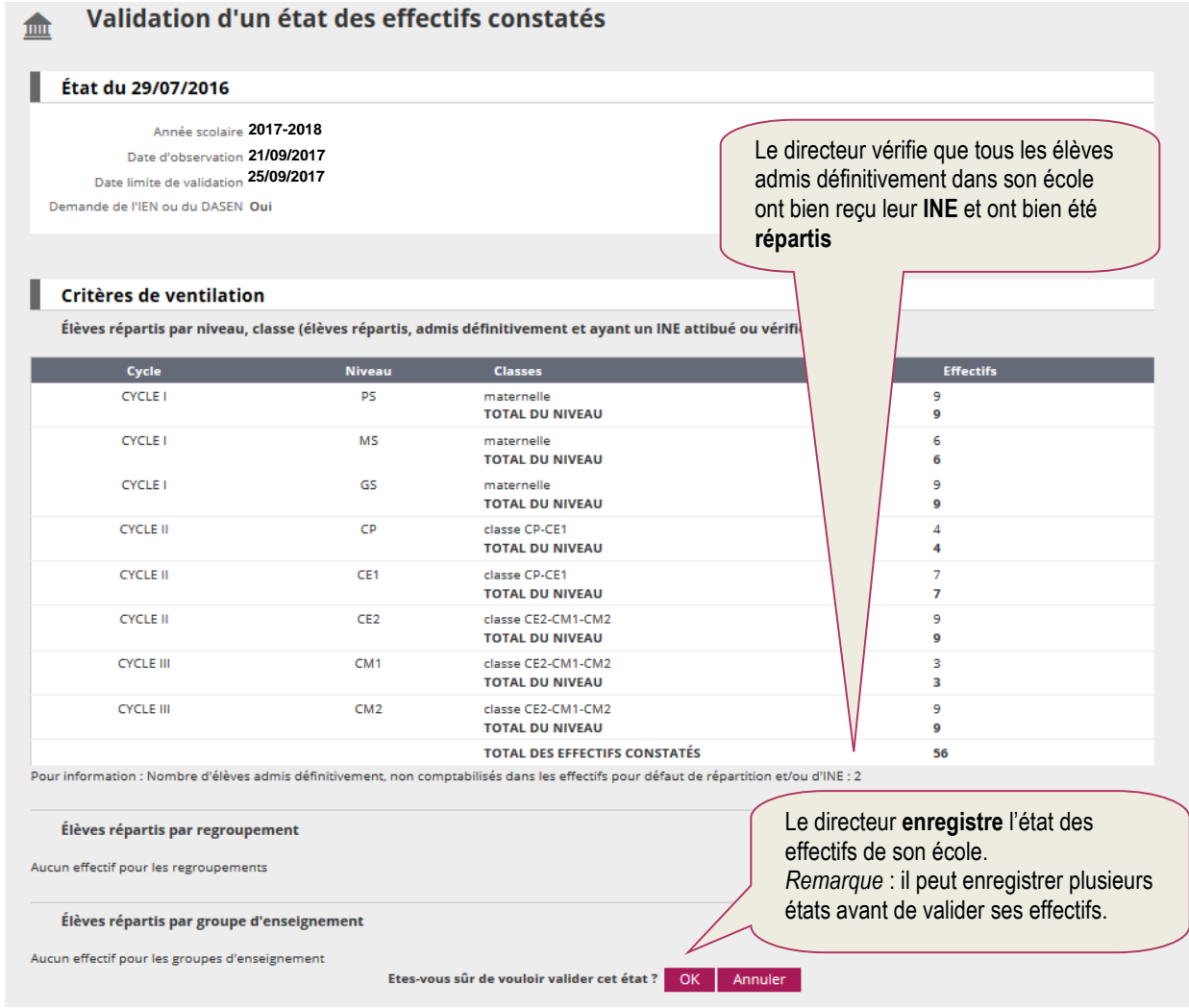

Pour les écoles privées, l'écran est identique à la copie ci-dessus, à l'exception de la colonne « Nature de contrat » positionnée entre les colonnes « Classes » et « Effectifs ».

 $\overline{\phantom{a}}$ 

Ces deux opérations ont permis de mémoriser les calculs des effectifs constatés dans la base de données. Elles peuvent être répétées à souhait, dans le délai de la date limite de validation des effectifs, jusqu'à ce que l'état reflète les effectifs réels de l'école.

**Le directeur d'école doit ensuite procéder à la validation de l'état d'effectifs.** 

## **3 – Validation du calcul des effectifs par les directeurs d'école (publique et privée)**

#### **Cheminement dans Onde – entrée « Directeur d'école »**

• **1ère méthode** 

**Dès enregistrement du premier état** des effectifs relatif à la campagne**,** les **informations**  portées par le bloc « Les constat des effectifs » de la page d'accueil sont **mises à jour** :

- − **accès direct vers l'état des effectifs le plus récent,** via le lien posé sur la date de la (colonne) « Demande » ;
- − remplacement du bouton « Calculer » par le **bouton « Valider »** dans la colonne « Validation » pour **inviter le directeur d'école à valider l'état des effectifs le plus récent** ;
- − affichage des « **Effectif comptabilisé »** et « **Effectif non comptabilisé »** (pour défaut d'INE) ; possibilité d'**accéder**, via un clic sur le chiffre, **à la liste détaillée des élèves dénombrés par l'indicateur.**

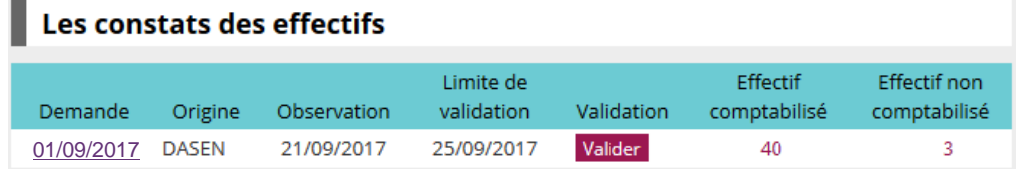

NB : si le directeur d'école a effectué plusieurs calculs d'effectifs, **les autres états enregistrés restent accessibles, via le menu** École > Calcul des effectifs.

#### • **2 nde méthode**

La validation du calcul des effectifs reste en effet accessible à partir des menus de l'application :

- o **Menu « École »** 
	- Calcul des effectifs

Sur l'écran « **Liste des états d'effectifs »**, le directeur visualise dans la rubrique « Etats d'effectifs constatés demandés par l'IEN ou le DASEN » **l'état du XX/XX/XXXX à la date d'observation du 21/09/2017, triés du plus récent au plus ancien**. Leur statut est « non validé ».

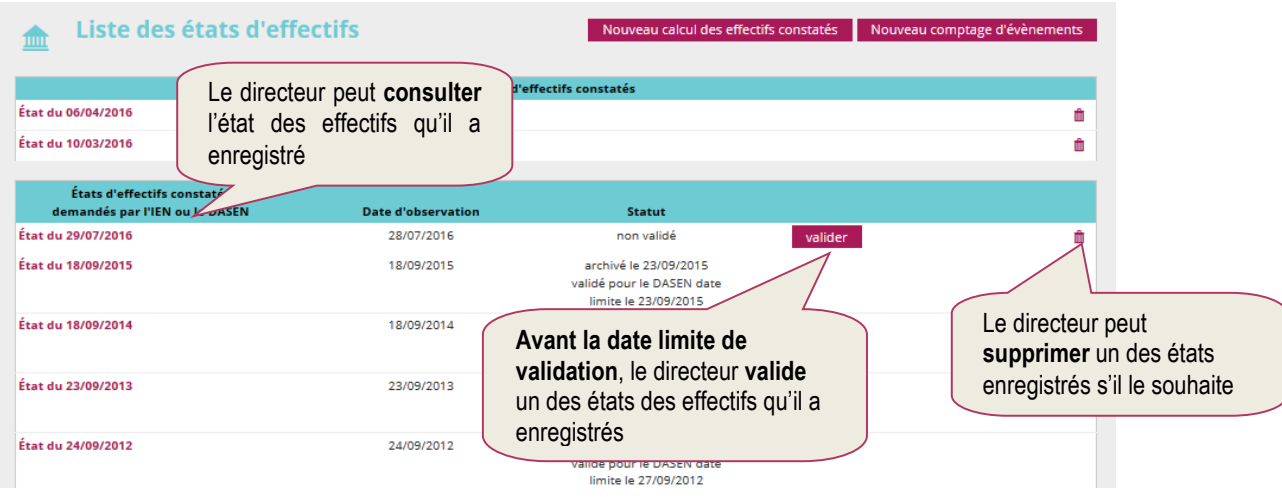

• **Quelle que soit la méthode retenue, la validation est à confirmer pour être prise en compte.** 

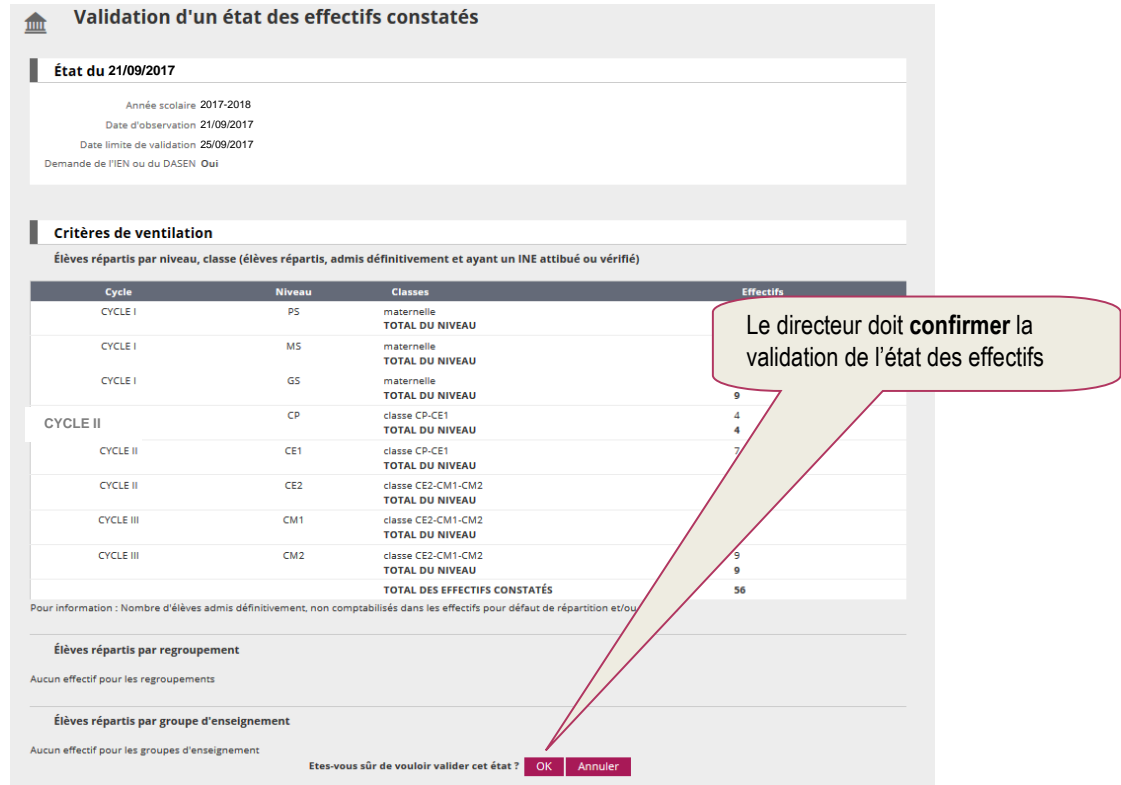

Pour les écoles privées, l'écran est identique à la copie ci-dessus, à l'exception de la colonne « Nature de contrat » positionnée entre les colonnes « Classes » et « Effectifs ».

**La colonne « Statut » de la « Liste des états d'effectifs constatés » indique si la validation est bien prise en compte ou non** (statut = « Validé » suivi de la date de validation)**.** 

De même, la colonne **« Validation » du bloc « Les constats des effectifs »** de la **page d'accueil présente la date de validation.** 

Le directeur d'école a **jusqu'au 25/09/2017 minuit (date limite de validation dans Onde)**  pour valider l'état correspondant à l'effectif de l'école, en cliquant sur le bouton « Valider ».

## **4 – Le calcul des effectifs au niveau des DSDEN**

**Pour récupérer l'ensemble des calculs réalisés dans les écoles, la DSDEN doit procéder au calcul des effectifs à son niveau.** 

 **Cheminement dans Base élèves 1er degré – entrées « IEN/ IA DASEN »** 

- o **Menu « Ecoles »** 
	- Suivi effectifs
		- Gérer les états d'effectifs
		- -Sur l'écran « Liste des Etats », cliquer 21/09/2017 outon « Nouveau »
		- -Sélectionner « Calcul des effectifs constatés » dans la fenêtre superposée

#### Liste des états

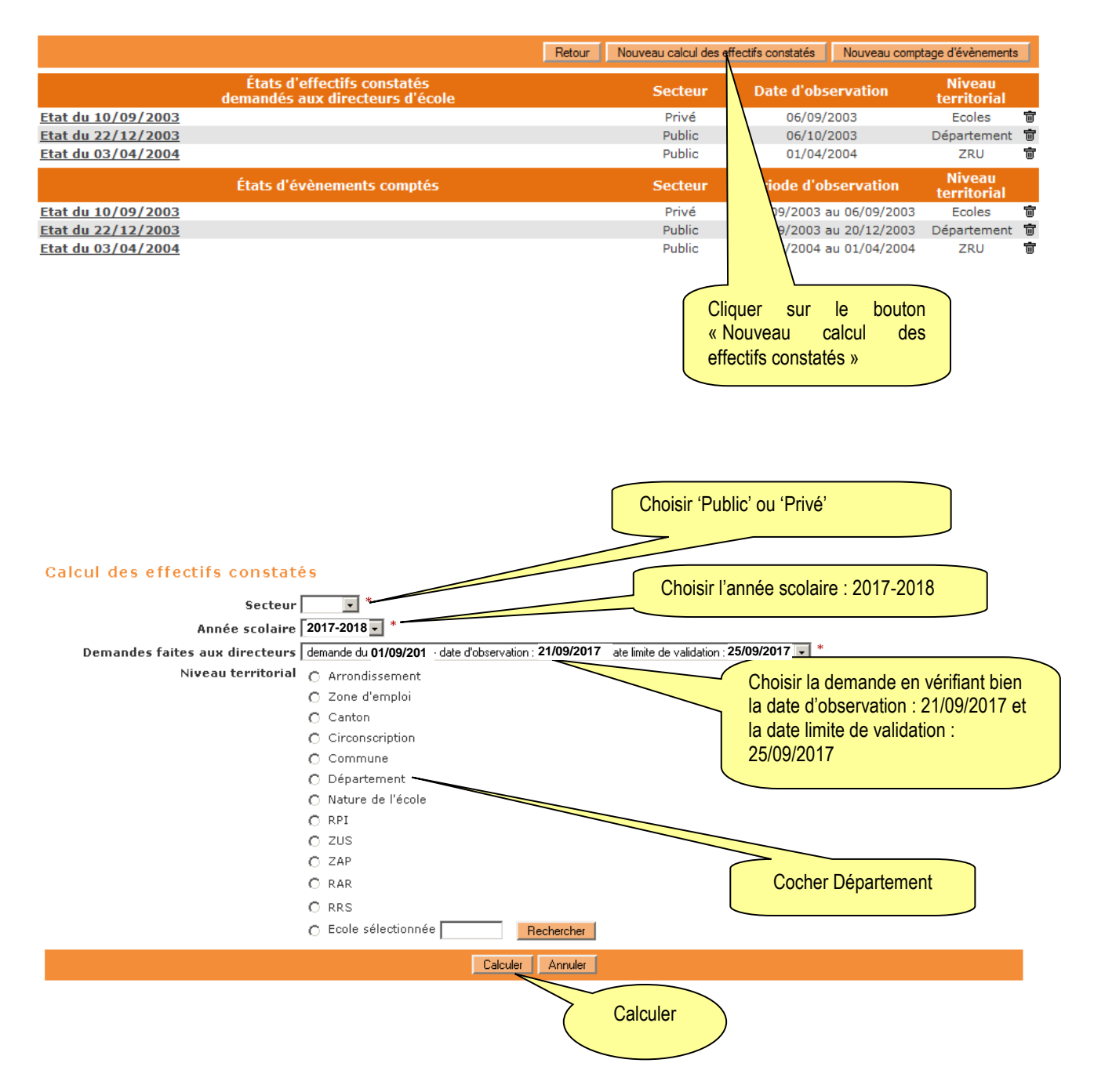

**Sur l'écran suivant « Calcul des effectifs constatés » qui récapitule les résultats**, la DSDEN visualise les effectifs répartis par niveau d'enseignement, validés et non validés.

A ce stade, il est possible d'éditer la liste des écoles ayant validé leurs effectifs et la liste des écoles n'ayant pas validé leurs effectifs.

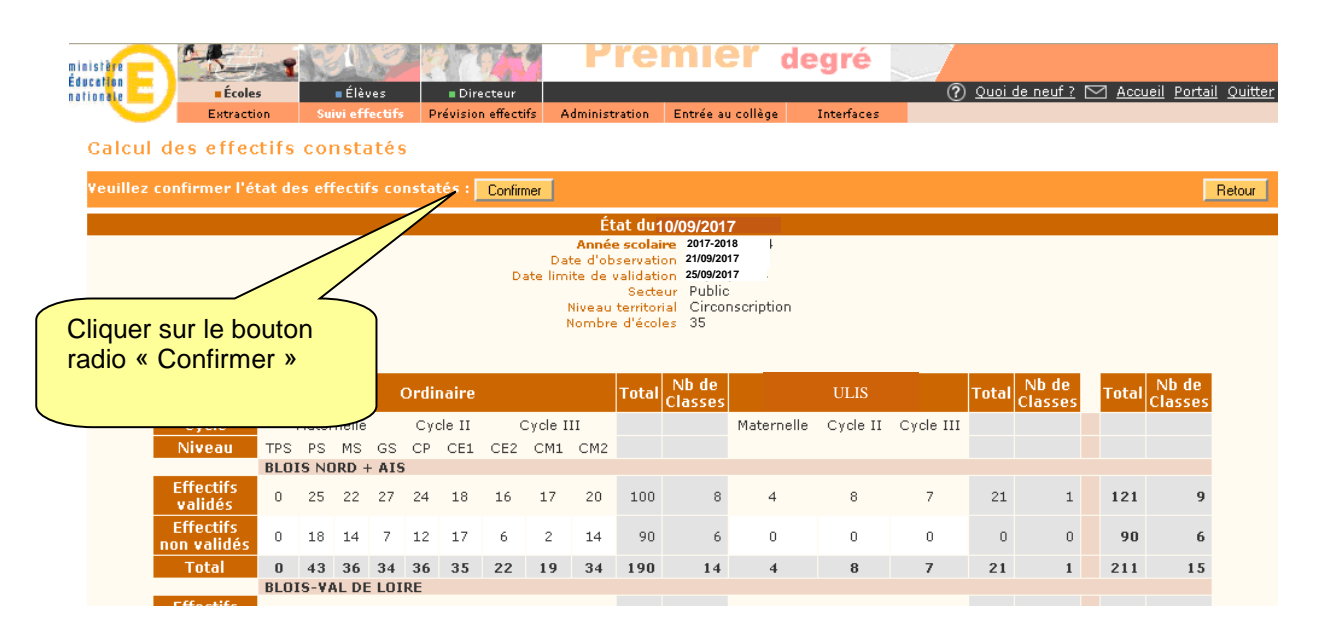

#### **Il est impératif de « Confirmer » les calculs effectués pour que les agrégats départementaux soient mémorisés dans la base de données et l'état correspondant enregistré.**

Les demandes de calcul pour les écoles publiques et privées étant séparées, il est nécessaire de confirmer les calculs pour les deux demandes.

**Par ailleurs, dans la période du 21 au 25 septembre 2017,** les IEN de circonscription et les IA DASEN peuvent voir **dans DECIBEL** les validations d'effectifs réalisées à partir de la photo-gestion DECIBEL du jour – *tableaux « Suivi de la saisie » et « Répartition des élèves en classe ordinaire et CLIS ».* 

#### **RECOMMANDATION**

- $\rightarrow$  Il est impératif de se référer aussi aux instructions sur le constat de rentrée 2017 **propres à chacun des secteurs d'enseignement.**
- **Les correspondants techniques en charge de DECIBEL au rectorat ne doivent pas programmer de photo-constat entre le 21 et le 25 septembre 2017 afin de ne pas bloquer la procédure automatique d'extraction qui sera réalisée par le PIAD (Bordeaux) le 26 septembre 2017.**

Pour tout complément d'information, les personnes suivantes sont à votre disposition :

Equipe de diffusion de la DSI nationale d'Orléans-Tours

De façon générale, le dépôt de signalement selon la procédure détaillée sur le site de diffusion de l'application Onde **( http://diff.ac-orleans-tours.fr/ )** dans la rubrique « Signalements » par les personnes habilitées de l'académie sera privilégié.

Pour des cas très spécifiques l'adresse mail suivante pourra exceptionnellement être utilisée : **l.diffusion.be1d@ac-orleans-tours.fr**

# **Annexes – Schéma récapitulatif de la procédure du constat de rentrée 1er degré**

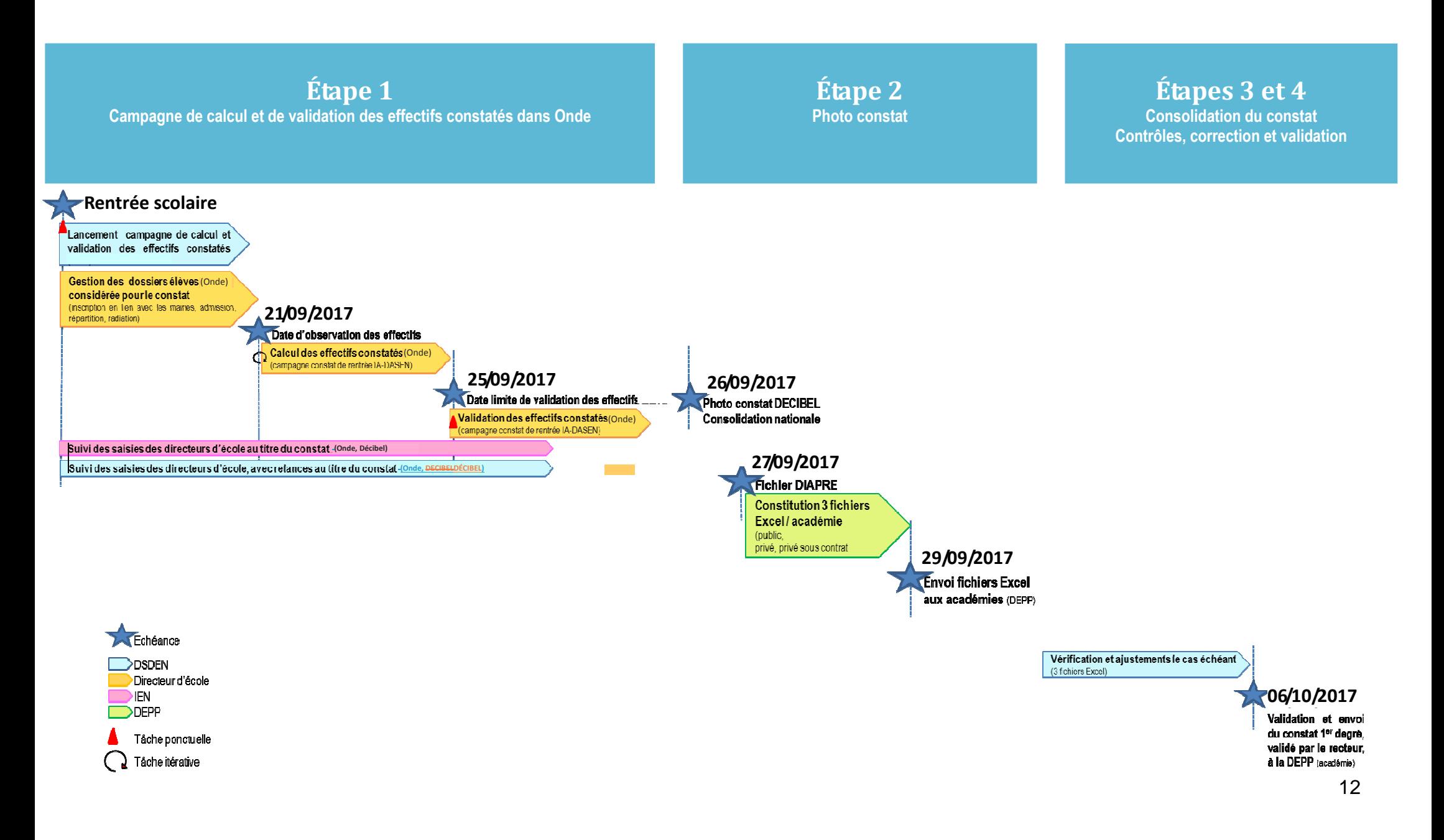